## Protecting Your Kids with Family Safety

Keeping your kids safe online can be complicated, but Windows Live Family Safety helps make it easier for you. Family Safety provides a [website](http://go.microsoft.com/fwlink/?linkid=158778) and a free [program](http://go.microsoft.com/fwlink/?linkid=136325) that you install on the computers your kids' use, so you can give them some independence but still keep tabs on their computer activities. Family Safety can also help keep your kids off websites you don't want them looking at, and only let them talk to the people you're okay with them talking to.

## How Family Safety Works

Just like on a sports team, the different players in Family Safety and Windows make up a team that works together. The players are:

- **The Family Safety Filter.** Software you install and set up on each computer your kids use. It monitors your kids using safety settings you select.
- **The Family Safety website**. Where you choose and manage all the settings for each family member and view their activity reports. You can create settings on the website once and then they'll apply to every computer you've installed the Family Safety Filter on.
- **Windows Parental Controls.** A feature in Windows that's turned on when you use Family Safety. You can use Windows Parental Controls to set up more safety settings for your kids' computers. For more information on setting up Windows Parental Controls and Family Safety, watch the [video about using Parental Controls.](http://go.microsoft.com/fwlink/?linkid=160476) Click following link to watch the video <http://windows.microsoft.com/en-us/windows7/help/videos/using-parental-controls>

## Set Up Windows Family Safety Filter

To monitor your children's online activity, you need to install and set up the Family Safety Filter on each computer they use.

## [Step 1: See if Family Safety is already installed on your computer](http://windows.microsoft.com/en-US/windows-vista/Protecting-your-kids-with-Family-Safety)

If you have Windows 7, Family Safety might already be installed on your computer. To set it up, click the **Start** button , click **All Programs**, click **Windows Live**, and then click **Windows Live Family Safety**

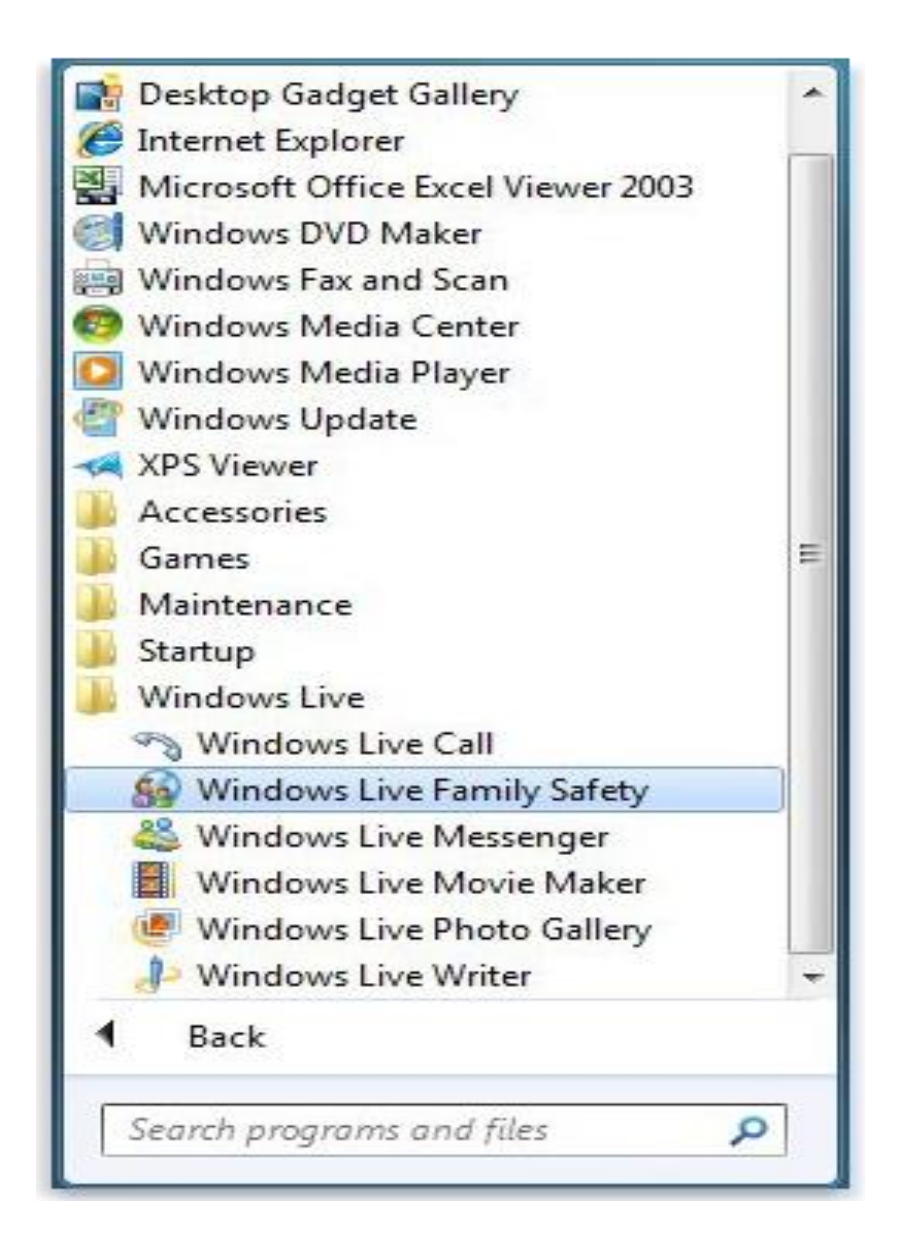

If Family Safety isn't installed on your computer, go to the [Windows Live Family Safety download](http://go.microsoft.com/fwlink/?LinkId=136325)  [page,](http://go.microsoft.com/fwlink/?LinkId=136325) and then click **Download**. Follow the on-screen instructions to download and install Family Safety. Click the following link to access the download site - [http://windows.microsoft.com/en-](http://windows.microsoft.com/en-US/windows-live/essentials-other-programs)[US/windows-live/essentials-other-programs](http://windows.microsoft.com/en-US/windows-live/essentials-other-programs)

## Step 2: Sign in to the Family Safety Filter with your Windows Live ID

Enter the Windows Live ID of the parent you want to be the primary parent, and then click **Sign in**.

To set up the Family Safety Filter and to use the Family Safety website, you'll need a Windows Live ID. If you don't have a Windows Live ID, click **Sign up**. (A Windows Live ID is an e-mail address you use, along with your password, to sign in to Windows Live services such as Hotmail, Microsoft services such as Xbox LIVE, and anywhere else you see the Windows Live ID logo.)

Note

 When you set up Family Safety for the first time, you'll be asked to sign in with a parent's Windows Live ID. This parent will be the primary parent in Family Safety, and is the only family member who can remove the family from Family Safety. Be sure to use the Windows Live ID of the parent you want to be the primary parent because you won't be able to change it later.

## Step 3: Select Who You Want to Monitor

Select the check box next to the Windows account of each family member you want to monitor on that computer, and then click **Next** or **Save**.

If you want to monitor someone who doesn't have a Windows account, click **Create a new Windows account**, enter their name, and then click **Create account**.

Family Safety works best when every member of your family has their own Windows account and safety settings. If everyone in your family uses the same Windows account, you'll all use the same Family Safety settings and you won't be able to get reports of which website each child is looking at. To make sure all of your kids have their own settings, add a Windows account for each person.

If you have guest accounts on your computer, you should turn them off because kids can also use them to bypass safety settings. For more information on turning off guest accounts, please click following link - [http://windows.microsoft.com/en-US/windows-vista/Turn-the-guest-account-on-or](http://windows.microsoft.com/en-US/windows-vista/Turn-the-guest-account-on-or-off)[off](http://windows.microsoft.com/en-US/windows-vista/Turn-the-guest-account-on-or-off)

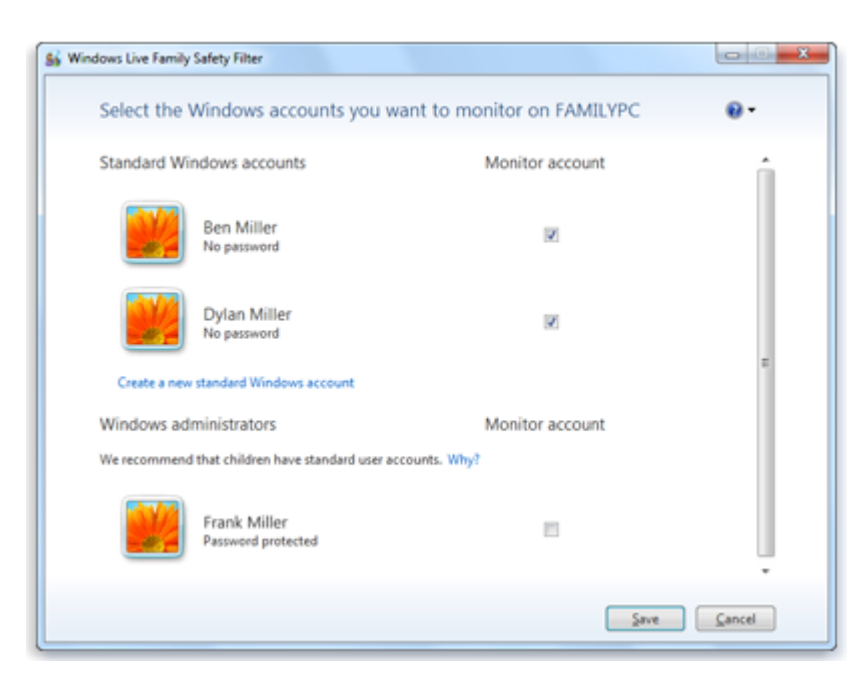

You can choose which Windows accounts you want to monitor.

## Step 4: Match Your Existing Family Safety Members to Their Windows Accounts

If you haven't used Family Safety before, you can skip this step. If you already use Family Safety, you'll see a screen where you need to match each Windows account to a name on the **Family Safety members** list, and then click **Save**. If a Windows account doesn't have a matching Family Safety name, click the option to add it.

You'll recognize the people listed on the Family Safety members list as the people in your family who already use Family Safety. When you match them to their Windows accounts, you're verifying for

Family Safety that each person is matched to their own correct settings. For example, if your child's name is Ben, he might have a Windows account named Ben, and be listed in the Family Safety members list as Ben Miller.

If there's a Windows account on the computer for someone that hasn't used Family Safety before, you'll see them at the bottom of the list, **Add (name)**. When you choose this option, Family Safety creates a new Family Safety membership for them with their Windows account name.

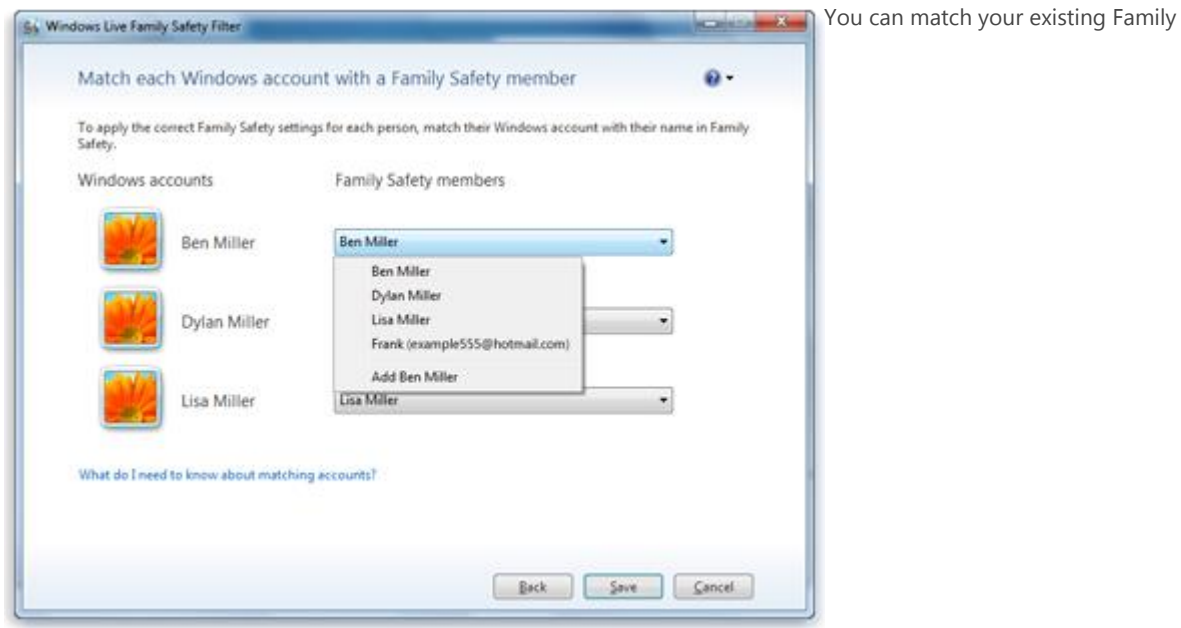

Safety settings to your Windows accounts.

### Step 5: Add Passwords

If you don't have passwords for Windows administrator accounts or accounts you're not monitoring with Family Safety, you'll see the Add passwords screen. Click **Add passwords**.

It's important that all of your Windows accounts have passwords. If you have an unmonitored account without a password, your kids could log on to that account and bypass their Family Safety settings. Then they may be able to see websites you don't want them to see, and you won't be able to see reports of their online activity.

### Step 6: Verify Your Setup

Click **Next** and you'll see the Windows accounts that Family Safety is now monitoring on the computer.

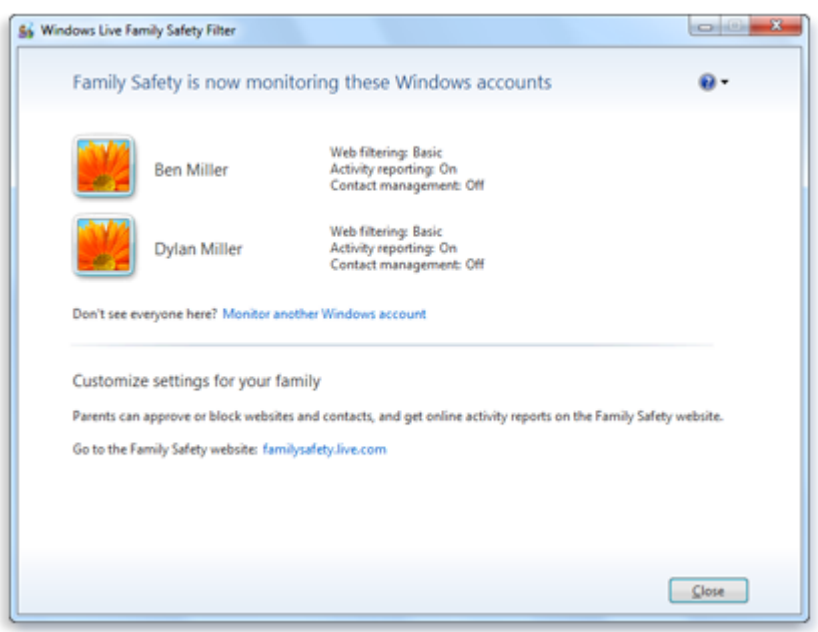

See the Windows accounts that are monitored by Family Safety and what their settings are.

## Step 7: Customise Your Family Settings

By setting up the Family Safety Filter you've got a good start on protecting your kids, but going to the Family Safety website to tweak their settings gives you all the bells and whistles. With the Family Safety Filter set up for the first time, your children will be monitored with basic web filtering (Family Safety will only block adult content), and activity reporting will be turned on.

To make it harder for your kids to see the things you don't want them to see, you can go to the Family Safety website and change their settings, starting with the web filtering level. For younger kids, we recommend setting the web filtering level to strict so that little ones can only see websites that are child-friendly.

#### **Here's how to customize your child's settings**

- 1. On any computer, sign in to the [Family Safety website](http://go.microsoft.com/fwlink/?LinkId=158778) with a parent's Windows Live ID.
- 2. Click **Edit settings** under the name of the child you want to adjust settings for.
- 3. On your child's settings page, you can see an overview of their current settings, and choose what you want to adjust.

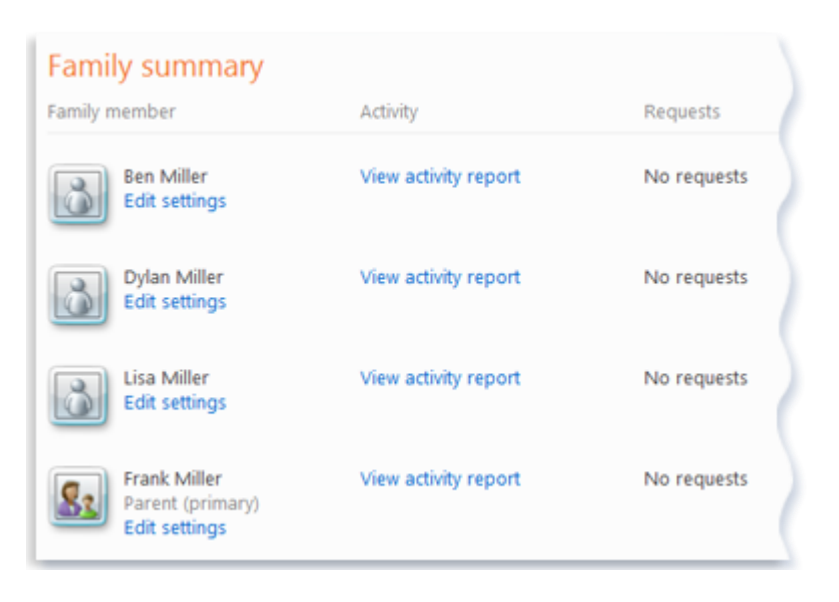

Use the Family summary page to see all of your family members, edit their settings, view their activity reports, and see if they have requests.

## Step 8: Set Up Web Filtering

Busy parents don't always have time to go surf the web and check out all the websites their kids might see. To make things easier, the Family Safety team reviews thousands of websites and assigns them to categories. The web filtering level you choose for your kids determines which of these categories they can view.

If you want to pick your own categories instead of using the preset levels, you can choose **Custom**. You'll see a list of all the categories, and then you can choose what's right for your kids. Under **Web filtering**, you can also make a list of blocked websites or allowed websites that will override the categories and filtering levels.

#### **Here's how to customize web filtering**

- 1. Click **Web filtering**, make sure **Turn on web filtering** is selected, and then select a web filtering level:
	- Select **Strict** to block all websites that aren't child friendly or on the allow list.
	- Select **Basic** to allow websites except those with adult content and anonymizer websites.
	- Select **Custom** to allow and block website categories manually. To allow a website category, select it. To block a website category, clear its check box.
- 2. Click **Save**.

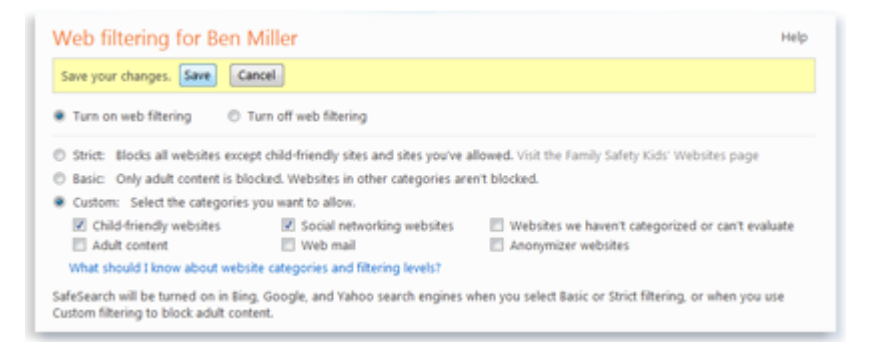

Turn on and customize web filtering for your child, and be sure to save your changes.

### Step 9: Allow or Block a Website

If you want your child to use the strict filtering level so they only see child-friendly websites, but you'd also like to let them see a certain website that's blocked, you can add the website to their allow list. Or, if you want to block a website that's allowed by their web filtering level, you can add it to their block list.

#### **Here's how to allow or block a website**

- 1. Under **Allow or block a website**, type or paste into the box the web address of the website that you want to allow or block.
- 2. Select an option from the list, click **Add**, and then click **Allow** or **Block**.
- 3. Click **Save**.

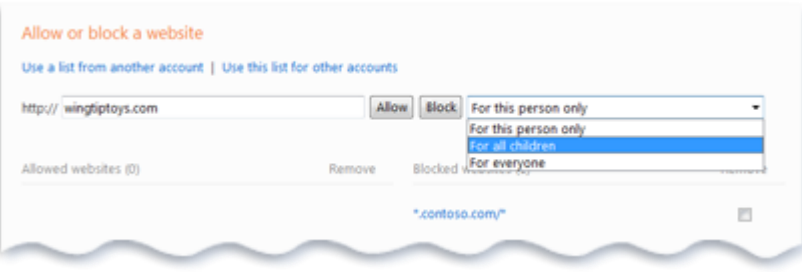

Allow or block specific websites for one child, all of your children, or your entire family.

### Step 10: Manage Your Child's Contact List

You can choose who your kids can communicate with on Windows Live Hotmail, Windows Live Messenger, and Windows Live Spaces by managing their contacts. When your kids use Windows Live, they'll only be able to talk with people you add to their contact list. They won't be able to talk to anyone who's not on their contact list.

#### **Here's how to manage your child's contact list on Windows Live**

1. Click **Contact management**, and then click **add your child's Windows Live ID**.

If your child has a Windows Live ID, click **Sign in**, and then sign in with their ID.

-or-

If your child doesn't have a Windows Live ID, click **create an ID**, and then follow the instructions to create a new one for your child.

- 2. Select the Windows Live programs and services you want to allow your child to use. If you don't select Hotmail, Messenger, or Spaces, your child won't be able to communicate with any of their contacts in Windows Live using these services.
- 3. Family Safety automatically adds a child's parents to their contact list. To allow your child to communicate with someone else, enter their name and e-mail address, and then click **Add**.
- 4. To allow only parents to add or remove contacts, clear the **Allow child to manage their own contact list** check box.

 $-$ or-

To allow your child to add or remove their own contacts, select the **Allow child to manage their own contact list** check box.

You'll be able to see your child's contact list, but you won't have to receive requests from them for additional contacts.

5. Click **Save**.

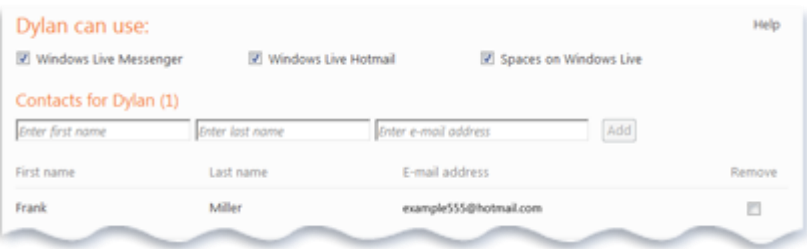

Choose who your kids can talk to on Windows Live.

### Step 11: What Will My Kids See?

#### **"The website I want to see is blocked!"**

Once you've got Family Safety set up, when your child logs on to their Windows account to use the computer for their homework, and they try to go a website that's blocked, they'll see a page like this:

## This page is blocked

http://www.msn.com/

## Ask your parent for permission to view this page

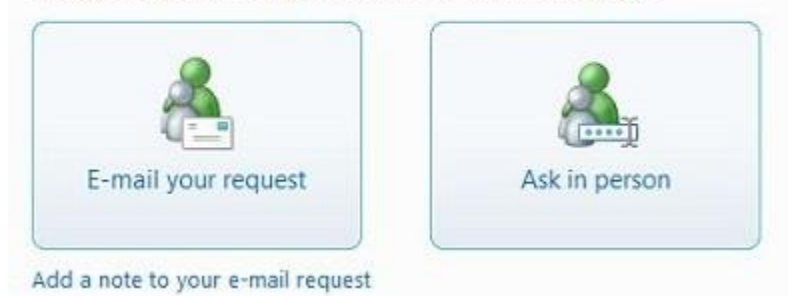

Instead of a website with inappropriate content, your child will see this page where they can ask permission to see the website.

If you're at work when your child gets blocked from a website, they can e-mail you a request to see the blocked website. You can open the Family Safety website from the e-mail to approve or deny the request right away. Once you're done, let your child know the website they wanted to see is now unblocked, so they won't have any excuses for unfinished homework when you get home.

#### **Here's how to view and respond to requests**

- 1. On any computer, sign in to the [Family Safety website](http://go.microsoft.com/fwlink/?LinkId=158778) with your Windows Live ID. Click the following link - <https://familysafety.microsoft.com/safety/default.aspx>
- 2. On the **Family summary** page, under **Requests**, click **(number) requests**.
- 3. To show any comments your child added, click the arrow next to the web address.
- 4. Click the arrow next to **Select a response**, and then click **Approve for this account only**, **Approve for all accounts**, or **Deny**.
- 5. When you're done responding to requests, click **Save**.

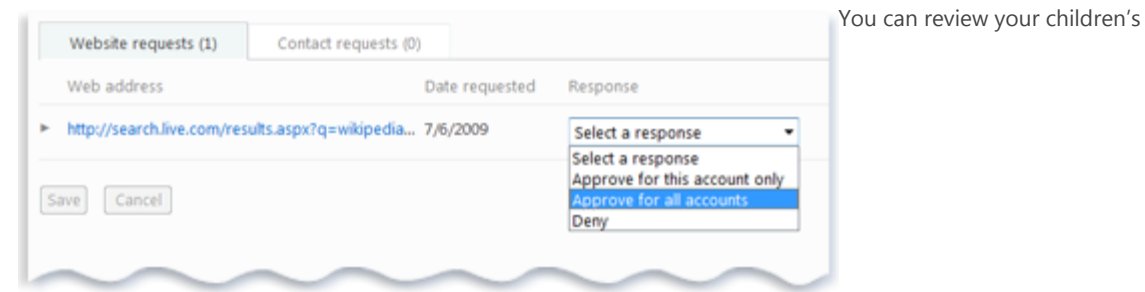

requests and approve or deny them.

#### **"What websites can I see?"**

The Family Safety Kids' Sites website is a great place for young children to start on the web. The website has links to the most popular of the more than 8,000 websites Microsoft has categorized as

child-friendly. There's also a **Search these sites** box where kids can search only those websites that are child-friendly instead of the whole Internet. To make it easier for your kids to find child-friendly websites, you can set your web browser's home page to the Family Safety Kids' Sites website.

#### **Here's how to change your child's home page to the Kids' Sites website in Internet Explorer**

- 1. On each computer your child uses, log on to their Windows account.
- 2. Open Windows Internet Explorer, and then go to the [Family Safety Kids' Sites website.](http://go.microsoft.com/fwlink/?linkid=158779)
- 3. In Internet Explorer, click **Tools**, and then click **Internet Options**.
- 4. On the **General** tab, under **Home page**, click **Use current**, and then click **OK**.

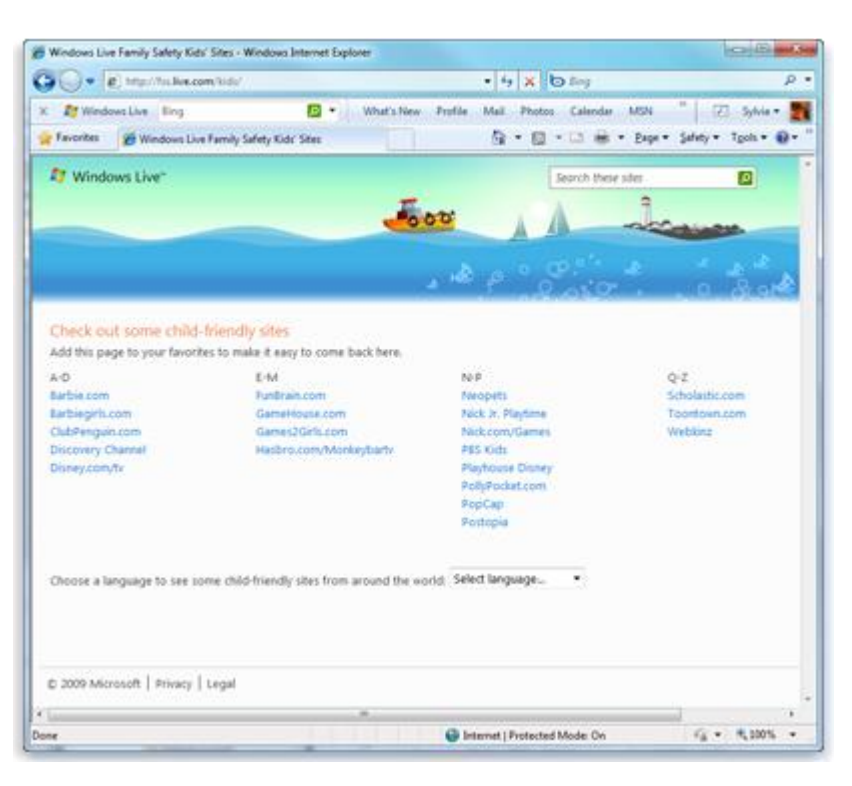

The Kids' Sites website is a great place for kids to start their web surfing.

## Step 12: Check Out What Your Kids Have Been Up To On Their Computer

With activity reporting turned on, you can monitor what your kids are doing online and on their computers. The Family Safety Filter keeps track of what they do and save the information on the Family Safety website for you to look at.

#### **Here's how to turn on activity reporting**

- 1. On any computer, sign in to the [Family Safety website](http://go.microsoft.com/fwlink/?LinkId=158778) with your Windows Live ID. Click the following link - <https://familysafety.microsoft.com/safety/default.aspx>
- 2. On the **Family summary** page, click **View activity report** next to the name of the child you want to turn activity reporting on for.

### 3. Select **Turn on activity reporting**.

### 4. Click **Save**.

Once you've been using Family Safety for awhile with activity reporting turned on, you can use the Family Safety website to look at reports of what your kids have been doing online. There's information on the websites they've gone to or tried to go to, how much time they've spent on the computer, what games they've played, and more.

### **Here's how to view activity reports**

- 1. On any computer, sign in to the [Family Safety website](http://go.microsoft.com/fwlink/?LinkId=158778) with your Windows Live ID. Click the following link - <https://familysafety.microsoft.com/safety/default.aspx>
- 2. To view reports of your child's web activity, do one of the following:
	- To see a list of websites that your child has visited or tried to visit since activity reporting was turned on, click **Web activity**.
	- To filter the list of websites shown, select the computer, Windows account, and date range you want, and then click **Show activity**. To sort the list of reported websites by a particular column, click the column header. To show only the websites that were blocked, click **Show blocked activity only**.

If you don't see any activity listed, try entering a larger date range, and then click **Show activity**.

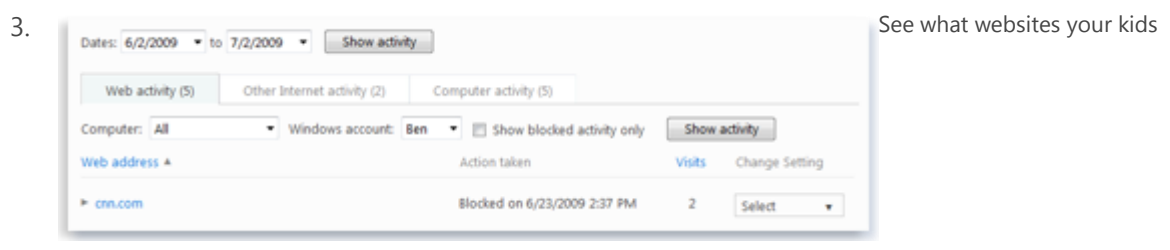

visited, or tried to visit.

- 4. To see a list of websites accessed by non-browser programs, such as auto-updater programs, click **Other Internet activity**.
- 5. To view reports of your child's computer activity, do one of the following:
	- To see a list of times your child used the computer, click **Computer activity**, and then expand **Sessions**.
	- To see which programs your child used, click **Computer activity**, and then expand **Programs**.
	- If you don't see any activity listed, try entering a larger date range, and then click **Show activity**.
	- To see which files your child downloaded, click **Computer activity**, and then expand **File downloads**.
	- To see which games your child played, click **Computer activity**, and then expand **Games**.

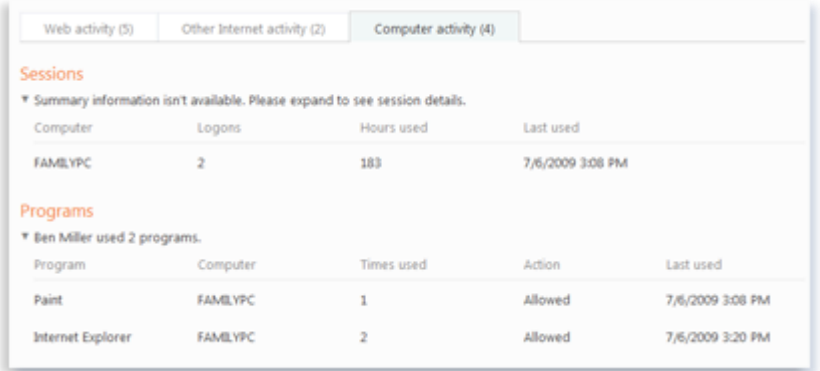

See what programs your child used, and how long they were on the computer.

For more information click here - [http://windows.microsoft.com/en-US/windows-vista/Protecting-your-kids](http://windows.microsoft.com/en-US/windows-vista/Protecting-your-kids-with-Family-Safety)[with-Family-Safety](http://windows.microsoft.com/en-US/windows-vista/Protecting-your-kids-with-Family-Safety)